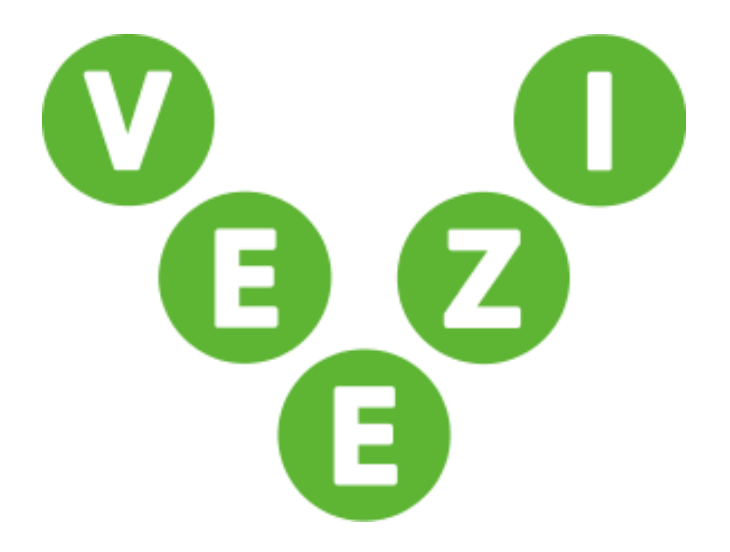

# Veezi Inventory Setup Guide

Vista Entertainment Solutions 2019-01-15

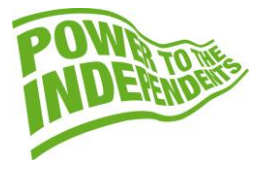

# <span id="page-1-0"></span>**Copyright Notice**

Copyright © 1996-2019 Vista Entertainment Solutions Ltd. All rights reserved.

Veezi is a Registered Trademark of Vista Entertainment Solutions Ltd. All rights reserved.

Trade Secret Information of Vista Entertainment Solutions Ltd, 1996-2019. This program is protected by licensed terms applicable to New Zealand and International copyright laws.

The software contains proprietary information of Vista Entertainment Solutions Ltd; it is provided under license terms, which must be accepted prior to use of the software. These contain restrictions on use and disclosure, and it is also protected by copyright law. Reverse engineering of the software is prohibited.

No part of this publication may be reproduced, stored in a retrieval system, or transmitted in any form or by any means, electronic, mechanical, photocopying, recording or otherwise without the prior written permission of Vista Entertainment Solutions Ltd.

Microsoft Word, Microsoft Office, Windows®, Windows95™, Windows98™, Windows2000™, Windows2003™, WindowsXP™, Windows NT®, Windows Vista™, and Windows 7™ are trademarks of Microsoft Corporation.

> **Vista Entertainment Solutions Ltd** PO Box 8279, Symonds St, Auckland, New Zealand. Ph: +64 9 984 4570 Fax: + 64 9 379 0685 Website: http://www.vista.co

# **Contents**

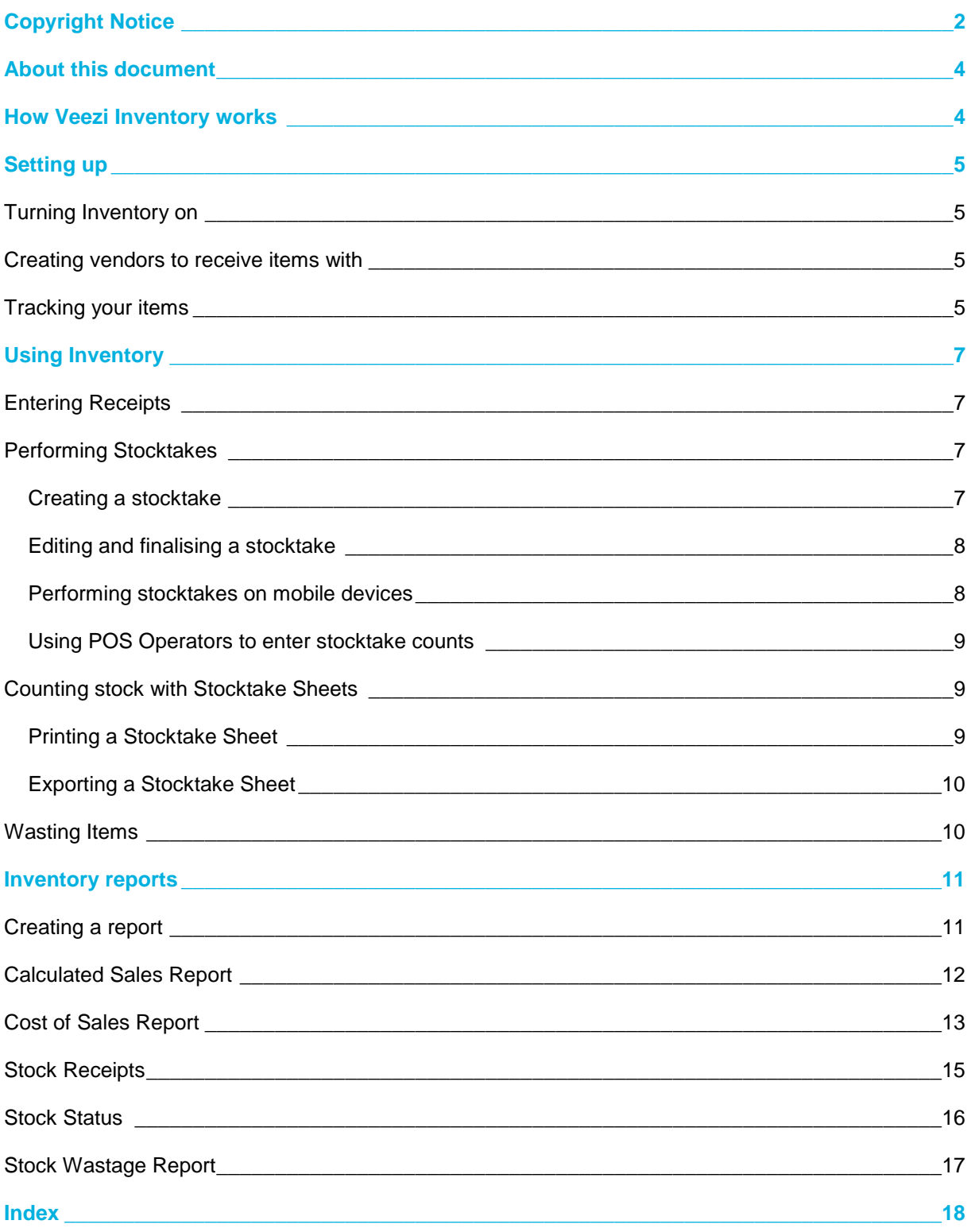

# <span id="page-3-0"></span>**About this document**

This guide is to help you get the most out of Veezi Inventory. We'll show you what you need to do to set it up, and how to use the additional features it gives you access to.

The sections in this guide are:

- Setting up Veezi Inventory.
- Using Inventory.
- The additional reports Inventory makes available.

# <span id="page-3-1"></span>**How Veezi Inventory works**

**Veezi Inventory** allows you track stock levels, produce receipts, carry out stocktakes, and run reports to view concession sales progress. It gives you access to new functions like sub-locations and improves other functions food and item creation, so you can get a complete grasp of what you have, how much it's costing you, and how to ensure it's generating a healthy cash flow.

# <span id="page-4-0"></span>**Setting up**

**Before you begin:**Before you start using inventory, you'll want some create some items to receive and sell. You won't get much of tracking stock if you have no stock to track!

You can add items in the Food & Items page of your My Veezi account. Our getting started guide has detailed information information about creating and editing items, like how to import food items from the Veezi Master List.

### <span id="page-4-1"></span>**Turning Inventory on**

Inventory is enabled and managed on a per site basis, so for each site simply repeat this process to turn it on.

- 1. Navigate to **Additional Modules**.
- 2. Find the entry for **Inventory**.
- 3. Click **Install** for the relevant site.

#### 4. Click **Enable Inventory**.

After turning **Inventory** on, you'll need to create at least one sub-location for each site. Sub-locations are areas within your site that hold stock, for example the Front Counter, Storeroom, or Cool Room.

Sub-locations help you manage stocktakes. Veezi doesn't keep running counts of the items in each sub-location – instead they appear as entry options in stocktakes so you can easily count items across your whole site.

### Adding Sub-Locations

- 1. From the **Configure Inventory** screen, click **Add Sub-Location**.
- 2. Name the sub-location.

You can change the name or delete the sub-location at any time.

### <span id="page-4-2"></span>**Creating vendors to receive items with**

Before you can use Inventory to track items, you'll need to create vendors to receive them under.

- 1. To add a vendor, click on **Food & Items > Vendors**.
- 2. Enter the name of the vendor. The other fields are entirely optional.
- 3. Click **Save**.
- 4. Repeat these steps for as many vendors as you need.

### <span id="page-4-3"></span>**Tracking your items**

With Inventory enabled, items feature a new setting: **Inventory Item Type**. This setting needs to be configured in the **Edit Item** or **Create Item** page for all stock you want inventory to track. Only one option is available per item:

**Untracked**: The item isn't trackable for stocktaking purposes. This is the default option for all existing items.

**Tracked**: The item is fully trackable. Selling this item at POS automatically reduces the item's quantity. It appears in stocktakes, receipts and reports.

**Control Item**: This item is fully trackable, but cannot be sold on POS directly. Common examples of control items are straws, cups, and popcorn boxes.

**Tracked by Control Item**: This item isn't tracked directly, but each sale of the item reduces the count of a single specified control item. For example, you can set the item 'Popcorn' as tracked by control item, and choose 'Popcorn Box' as the control item.

**Simple Recipe**: A simple recipe isn't tracked directly, but selling it at POS reduces the count of each control item in the recipe. Simple Recipes are a great way to sell complex items, for example a soft drink recipe could include a cup, a straw, a certain amount of carbonated soda and a particular quantity of syrup.

*Note! After setting up items for tracking, it's very important a stocktake is performed as soon as possible. When you initially set up an item for tracking, that item's count will be zero. If you sell these items before performing a stocktake, their counts will fall into negatives. Stocktakes can be performed using Inventory (page [7\)](#page-6-4).*

# <span id="page-6-4"></span><span id="page-6-0"></span>**Using Inventory**

Now that you've done everything you have to do to get Inventory working, it's time to start taking advantage of its features. In this section we'll show you how to receive stock so you can better keep track of it, then how you can create, edit, and finalize a stocktake.

### <span id="page-6-1"></span>**Entering Receipts**

When you receive new stock from your vendors, add the associated receipt details to Veezi as soon as possible! This saves a lot of time in the future when you're trying to reconcile everything.

### Adding a receipt

- 1. Go to **Food & Items > Receipts**.
- 2. Select the site receiving the items.
- 3. Select the vendor supplying the items.
- 4. Enter the docket reference number.
- 5. **Add Items** to the receipt.

The items available on this list are set as either **Tracked** or **Control** items.

6. Enter the quantity of the items.

7. Enter either the **Total Cost** or **Cost per Item**. Veezi automatically calculates the remaining field. *Important! Total Cost is inclusive of tax. Tax is calculated by the sales tax set up for each item.*

### <span id="page-6-2"></span>**Performing Stocktakes**

Regular stocktakes are a necessity for many businesses. In this section we'll show you how to create a stocktake, and use mobile users and POS operators to make the process easier and more accurate.

#### <span id="page-6-3"></span>**Creating a stocktake**

To create a stocktake for a site, you need to perform sales or receipts for items at least once.

- 1. Navigate to **Food & Items > Stocktake**.
- 2. Click **Create Stocktake**.
- 3. Select the **Site** you wish to perform the stocktake for.

Each site can only have one stocktake open at a time.

- 4. Enter the **End date** for your stocktake, which is the current day you're performing the stocktake.
- 5. Enter the **End time** for your stocktake.
- 6. Click **Create**.

### <span id="page-7-0"></span>**Editing and finalising a stocktake**

1. Check the **Stocktake Details** by clicking the stocktakes name in **Food & Items > Stocktake** before you go charging into the counts themselves.

Select **Change Stocktake Date** if you find any date or time details are incorrect.

- 2. Print the **Stocktake Sheet** to help you perform your physical stocktake if you wish.
- 3. Enter the count for each item in the fields next to each sub-location.

Items eligible for stocktake at the site appear in the list.

- 4. Use the **Search** function or filter the list by **Item Class** or **Sub-Location** to find a particular item.
- 5. **Save** your stocktake every now and again to save your progress.

This doesn't commit the counts to the system yet.

6. **Finalize Stocktake** once you're happy with your counts and consider them final. This adjusts your stock levels in Veezi based on the counts you've entered.

When you finalize, Veezi checks if any new transactions or receipts have been completed between the beginning of the stocktake and when you finalize it. If there have been, the stocktake is refreshed with the new data and you will be asked to check your counts again.

#### <span id="page-7-1"></span>**Performing stocktakes on mobile devices**

For an easier stocktaking experience, parts of the inventory system are optimized for mobile.

- 1. Log in to Veezi Back Office on a mobile device.
- 2. Go to **Food & Items > Stocktake**.
- 3. Select the stocktake you want to open or enter counts into.

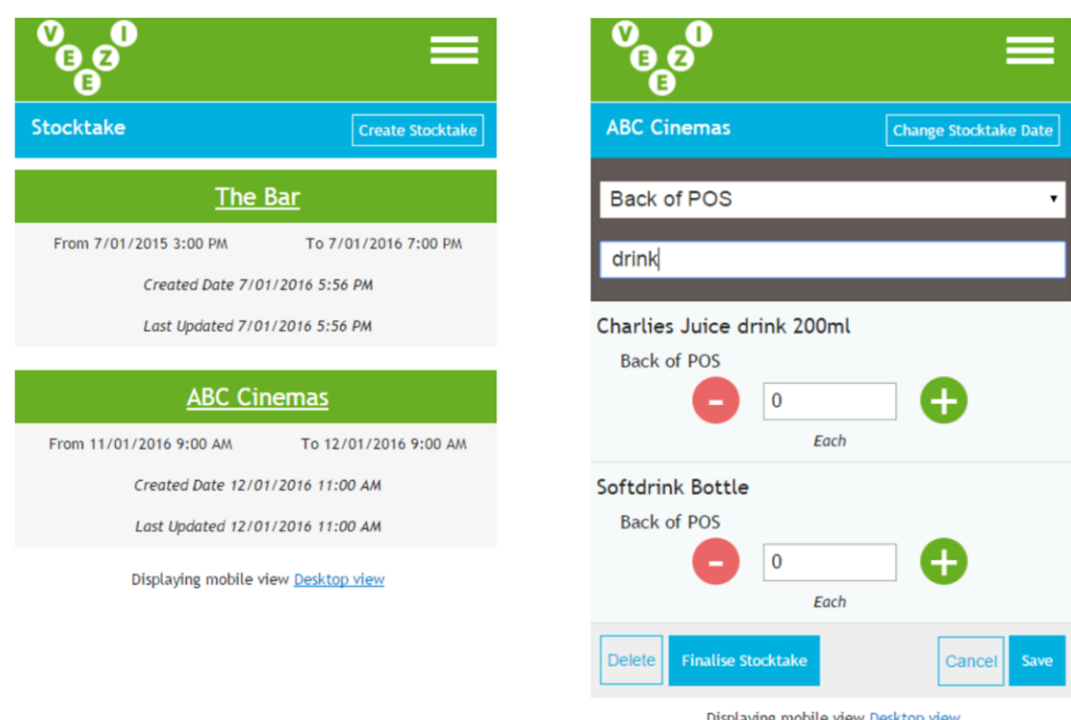

*Tip! Using the stocktake page on your mobile device lets you save time by entering counts on location, as they're performed.*

#### <span id="page-8-0"></span>**Using POS Operators to enter stocktake counts**

POS Operators can be given limited access to **Back Office**, allowing them to open an existing stocktake and adjust and save stocktake counts.

- 1. Log in to **Back Office**.
- 2. Navigate to **Settings > Users**.
- 3. Click the name of the POS user you'd like to enter stocktake counts.
- 4. Click **Back Office**.
- 5. Enter a User Name, Email, and Password for the POS operator to use.
- 6. Click **save changes**.

#### <span id="page-8-1"></span>**Counting stock with Stocktake Sheets**

Stocktake Sheets are print outs you can use when doing a physical count. It's a simple listing of each item in your stocktake with a few boxes for you to write on. We fill in one column by default for the unit of measure you've set up for an item, while the other boxes are there for your own record keeping (for example, if you store different units of measures like boxes or dozens of an item, you can do your own counting and conversions here). Stocktake sheets can also be accessed via the Reports tab.

#### <span id="page-8-2"></span>**Printing a Stocktake Sheet**

1. Go to **Food & Items > Stocktake**.

- 2. Select the site you want the **Stocktake Sheet** for.
- 3. Click **Print Stocktake Sheet**.
- 4. Each **Sub-Location** at the site will have its own page. Find the page with the **Sub-Location** you want to print a sheet for.
- 5. Click the printer icon.
- 6. Choose your page size and orientation, then click **Print**.

Veezi will create a printer-friendly PDF version of your report, then automatically take you a print page that will differ between operating systems and web browsers.

### <span id="page-9-0"></span>**Exporting a Stocktake Sheet**

Veezi can create Excel, Word, and PDF versions of your stocktake sheets for you to download.

- 1. Go to **Food & Items > Stocktake**.
- 2. Select the site you want the **Stocktake Sheet** for.
- 3. Click **Print Stocktake Sheet**.
- 4. Each **Sub-Location** at the site will have its own page. Find the page with the **Sub-Location** you want to download a sheet for.
- 5. Click the floppy disk icon. It's straight next to the arrows you used to change page.
- 6. Choose the file type you want to download the sheet as.

We'll export the **Stocktake Sheet** in the file type you asked for, which will download automatically.

### <span id="page-9-1"></span>**Wasting Items**

With Inventory enabled, multiple stock items can be wasted quickly from Back Office.

- 1. Go to **Food & Items > Stock Wastage**.
- 2. Choose the **Site** you want to waste stock from.
- 3. Enter why the stock is being wasted in **Reason**.
- 4. Click **Add Items**.
- 5. Add all the items you want to waste then click **save changes.** *Tip: If you've got a lot of items to look through, use Search to find the one you need quickly.*
- 6. Enter the **Quantity** you want to waste for each item. Veezi will calculate the **Cost Per Item** and **Total Cost** for you.
- 7. Look over your items and quantities to make sure everything's right, then click **Submit Wastage**.

# <span id="page-10-0"></span>**Inventory reports**

It's all well and good having the ability to take stock of your stock — but it's not much use if you can't see the complete picture of how well your stock is performing. Veezi Inventory gives you access to reports that enable you to have the complete picture of what is selling well and the items that are a little slower.

### <span id="page-10-1"></span>**Creating a report**

- 1. Navigate to **Reports > Reports**.
- 2. Find the report type you want to create and click **View Report.**
- 3. Set your desired parameters and click **Run Report**.

### <span id="page-11-0"></span>**Calculated Sales Report**

 $\overline{\phantom{a}}$ 

This report gives you a better indication of your sale count for each item. It gives you a quantity of your current balance of items, and what items you have received/sold. The report then adds up your sales values for each line item.

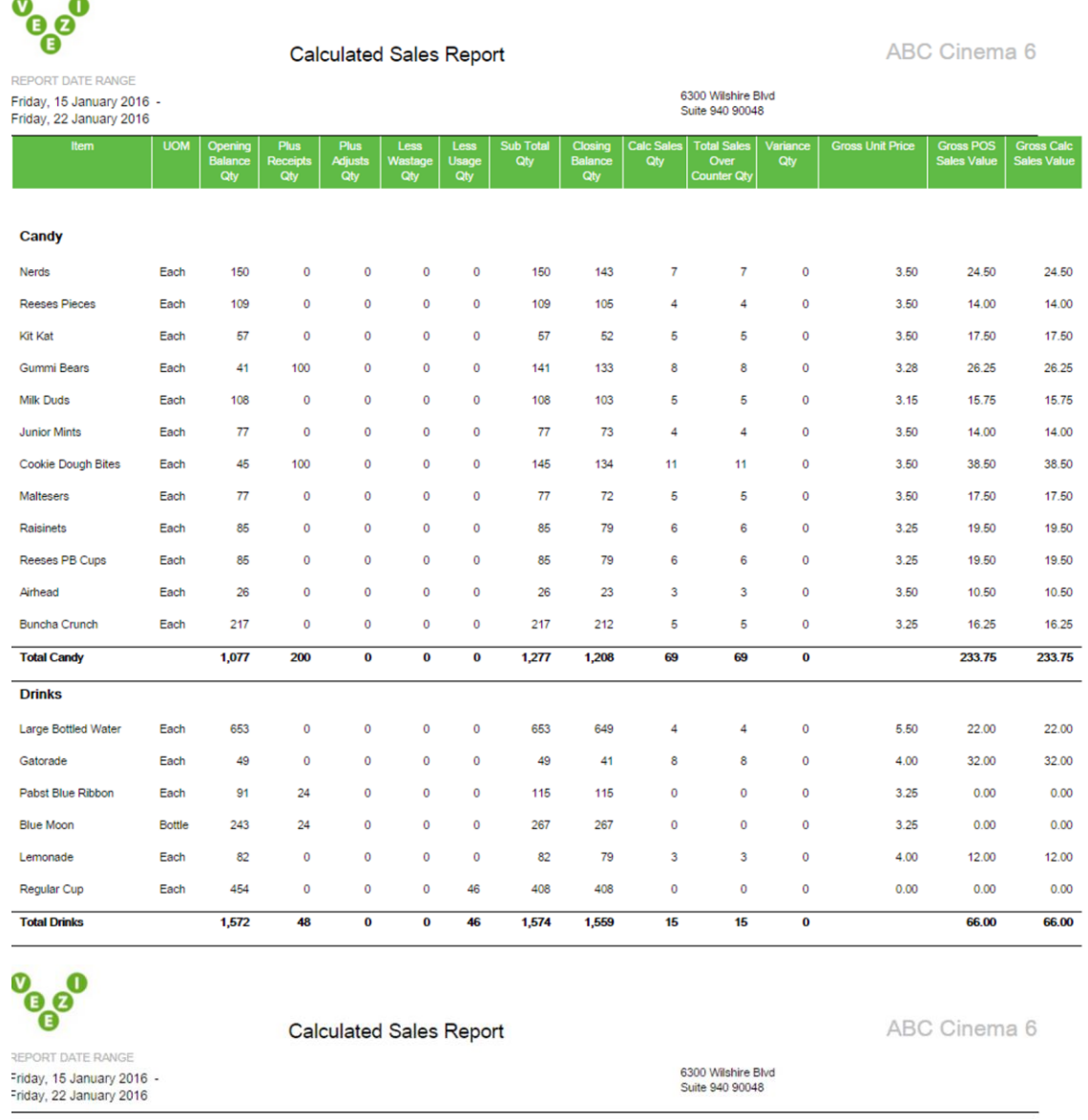

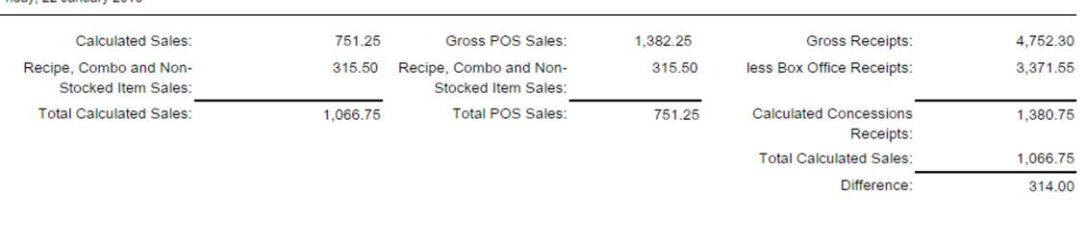

11:27 a.m. Friday, 22 January 2016

Page 2 of 2

C Vista Entertainment Solutions Ltd

### <span id="page-12-0"></span>**Cost of Sales Report**

This report provides you with the ability to view the revenue and cost of each item. It shows you your opening stock, closing stock, and total stock usage. It also breaks out the revenue earned and the total cost of the items for the cinema.

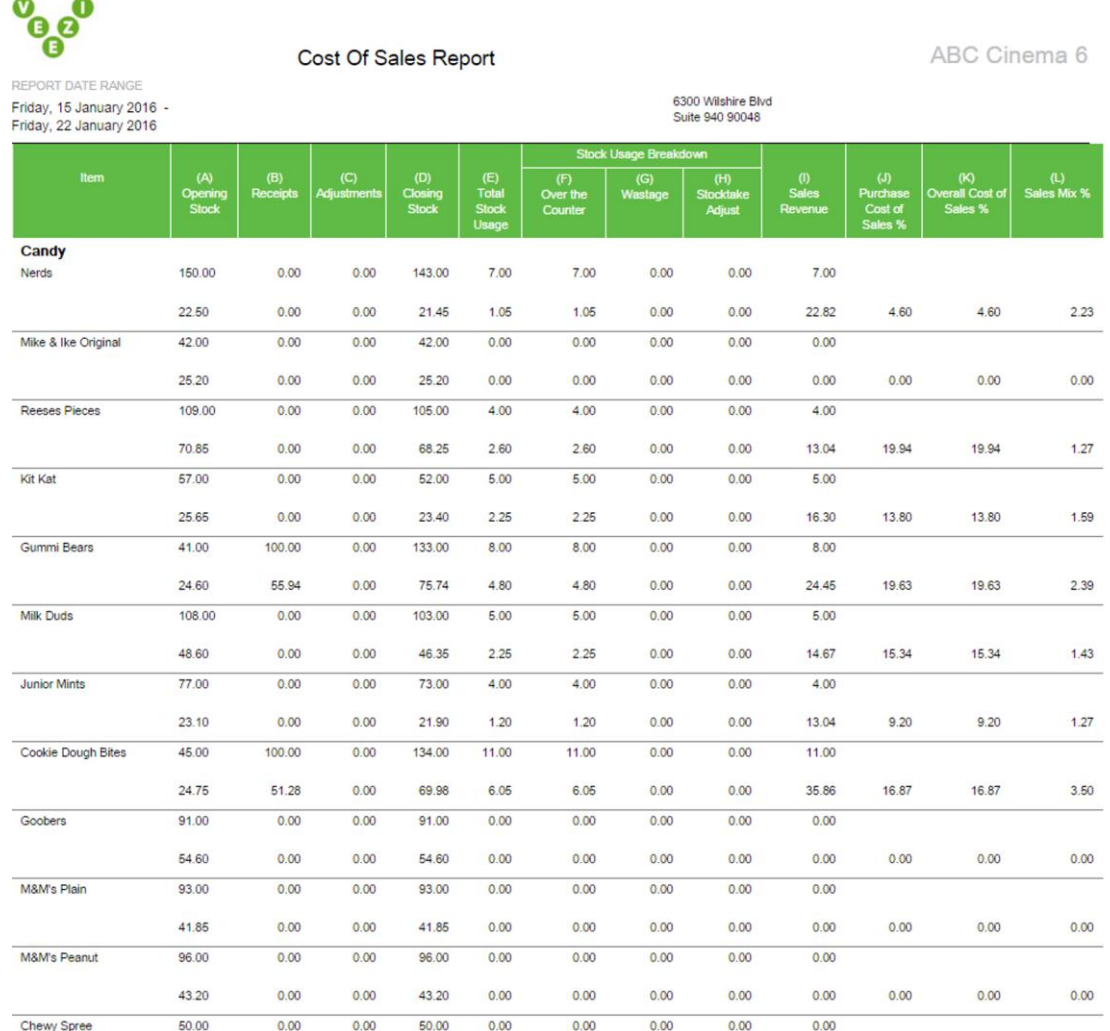

The last page of the report shows formula breakdowns and calculations. It also provides some helpful information on what the different columns mean and how they are calculated.

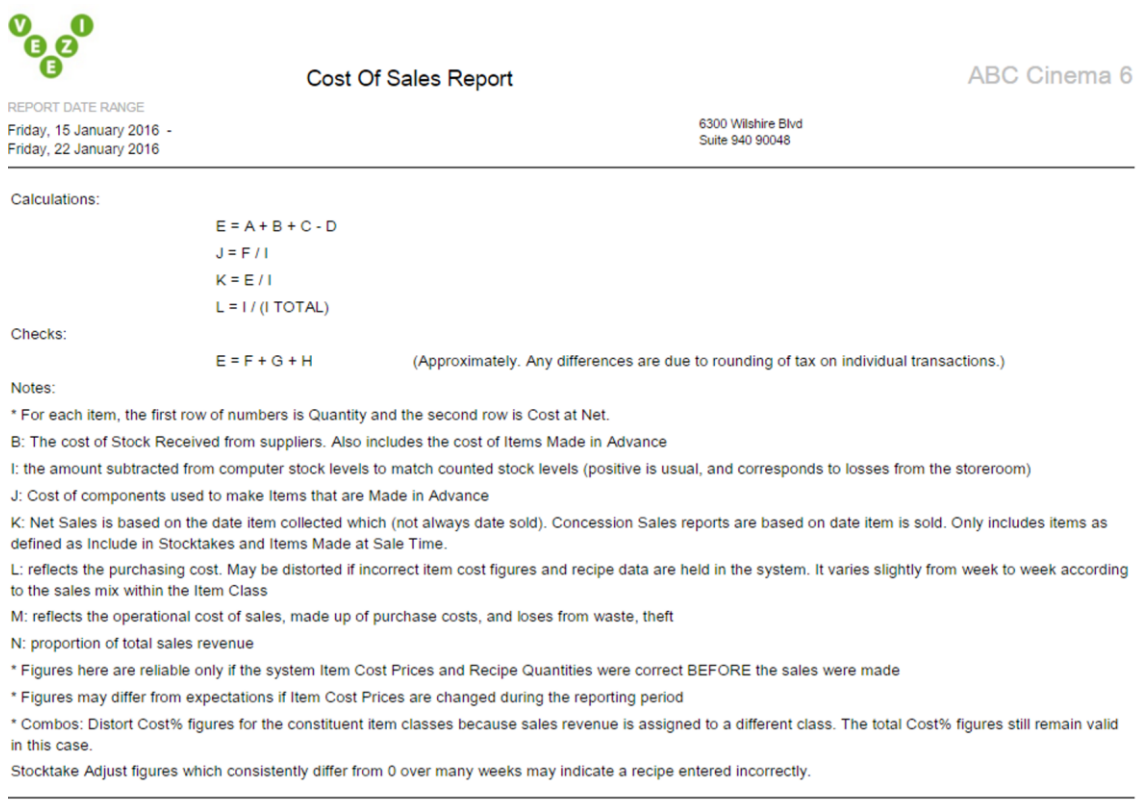

11:47 a.m. Friday, 22 January 2016

Page 2 of 2

 $#2$ 

© Vista Entertainment Solutions Ltd

### <span id="page-14-0"></span>**Stock Receipts**

This report shows the quantity of items a site received for a shipment, the cost per item, and the receipt cost total in net and gross. It's useful for checking in on the cost of orders received.

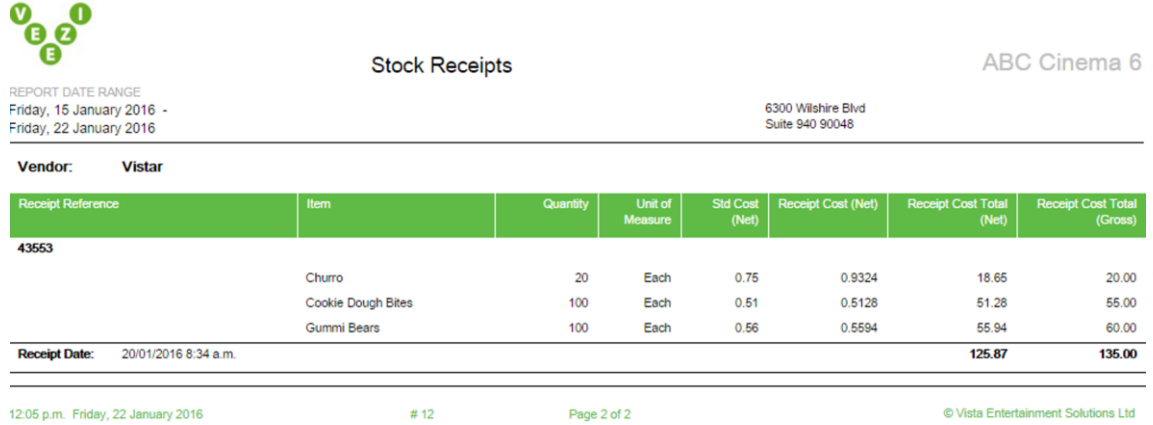

12:05 p.m. Friday, 22 January 2016

Page 2 of 2

© Vista Entertainment Solutions Ltd

### <span id="page-15-0"></span>**Stock Status**

This report allows you to see the number of items the cinema currently has on hand, and the date the last stocktake was done for each item. The report also contains information on the basic costs of each item, and what it cost when you received it last.

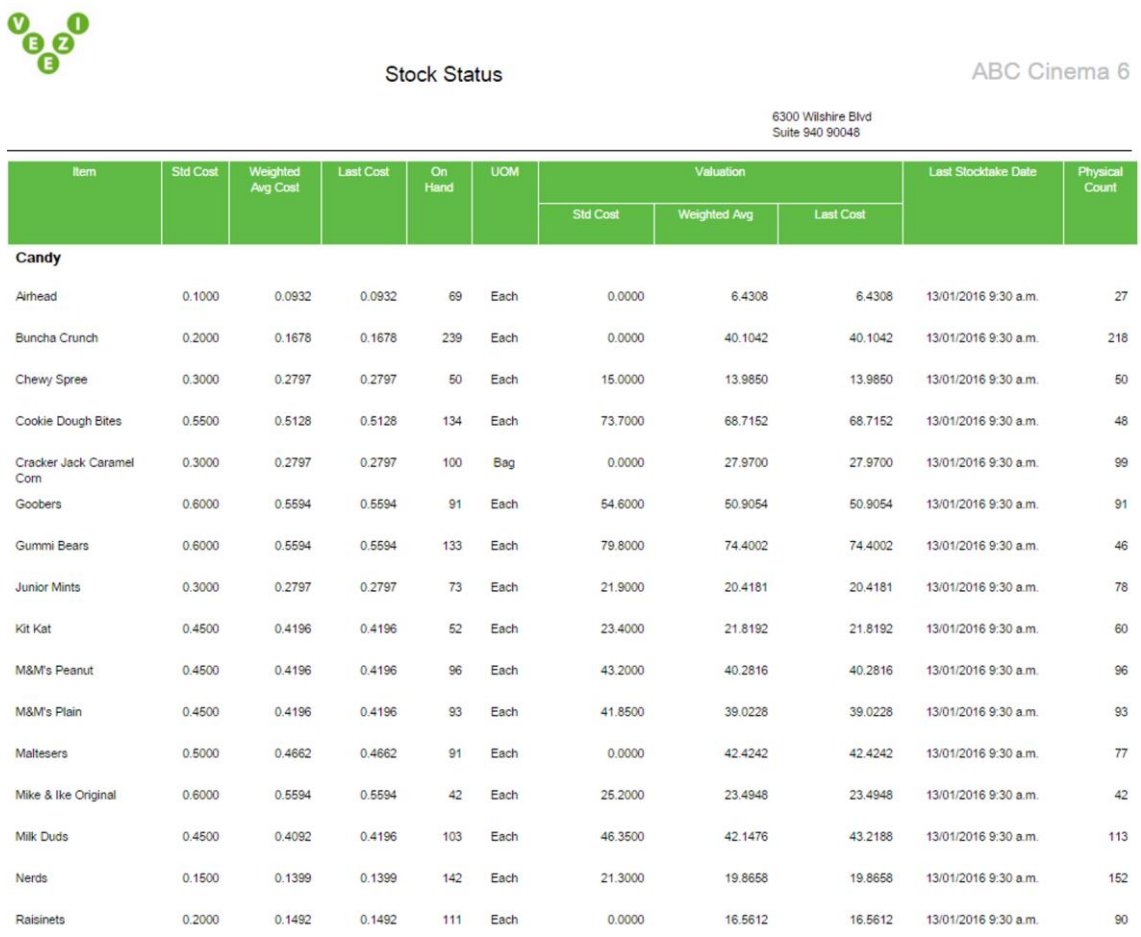

# <span id="page-16-0"></span>**Stock Wastage Report**

This report shows all stock wastage in the date ranges selected.

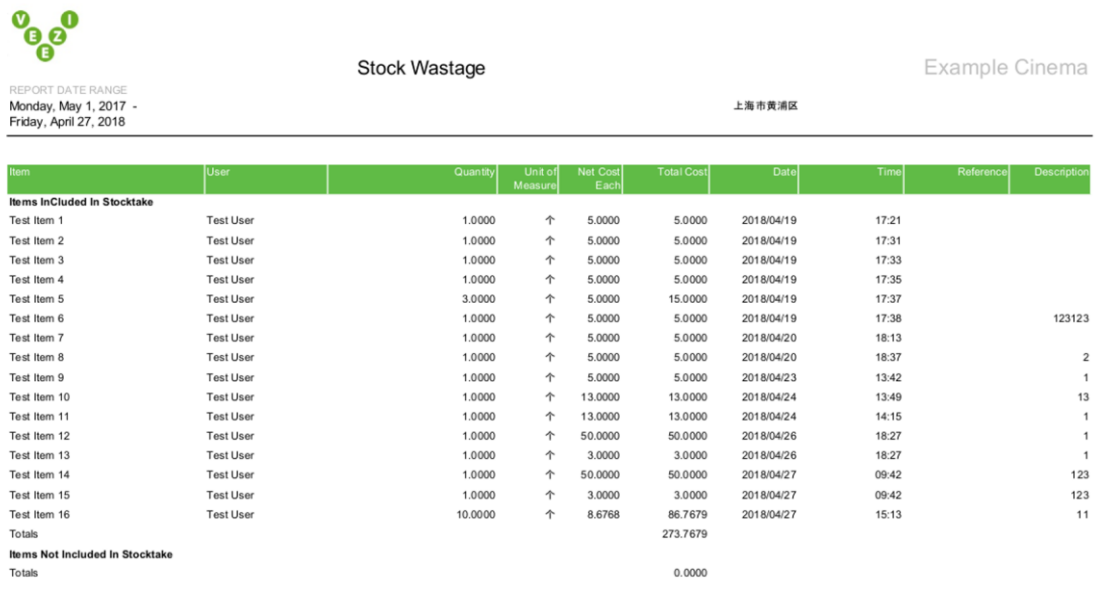

# <span id="page-17-0"></span>**Index**

# **A**

About this document • 4

# **C**

Calculated Sales Report • 12 Copyright Notice • 2 Cost of Sales Report • 13 Counting stock with Stocktake Sheets • 9 Creating a report • 11 Creating a stocktake • 7 Creating vendors to receive items with • 5

## **E**

Editing and finalising a stocktake • 8 Entering Receipts • 7 Exporting a Stocktake Sheet • 10

### **H**

How Veezi Inventory works • 4

### **I**

Inventory reports • 11

### **P**

Performing Stocktakes • 6, 7 Performing stocktakes on mobile devices • 8 Printing a Stocktake Sheet • 9

### **S**

Setting up • 5 Stock Receipts • 15 Stock Status • 16 Stock Wastage Report • 17

## **T**

Tracking your items • 5 Turning Inventory on • 5

### **U**

Using Inventory • 7 Using POS Operators to enter stocktake counts • 9

### **Index 18**

### **W**

Wasting Items • 10